Bankowość<br>Korporacyjna<br>i Inwestycyjna

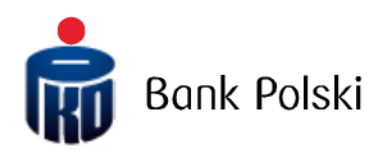

iPKO biznes – Prihlásenie

# Prihlásenie

### Prvé prihlásenie

Ak chcete používať iPKO biznes, zadajte vo webovom prehliadači adresu <https://www.ipkobiznes.sk/>

#### Mobilná autorizácia

Pamätajte, že ak ako autorizačný nástroj používate mobilný token, musíte proces začať jeho aktiváciou v mobilnej aplikácii iPKO biznes. Ak tento krok nedokončíte, zobrazí sa po zadaní vášho ID užívateľa nasledujúca správa.

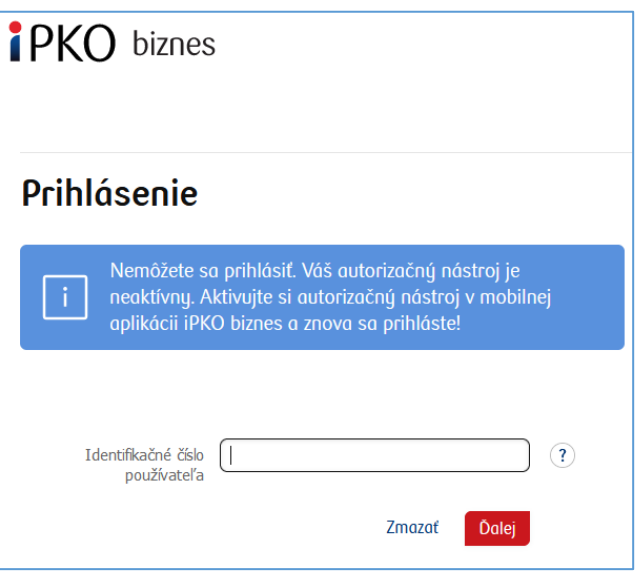

V poli **Identifikačné číslo používateľa** zadajte číslo poskytnuté zamestnancom banky a potom vyberte **Ďalej**.

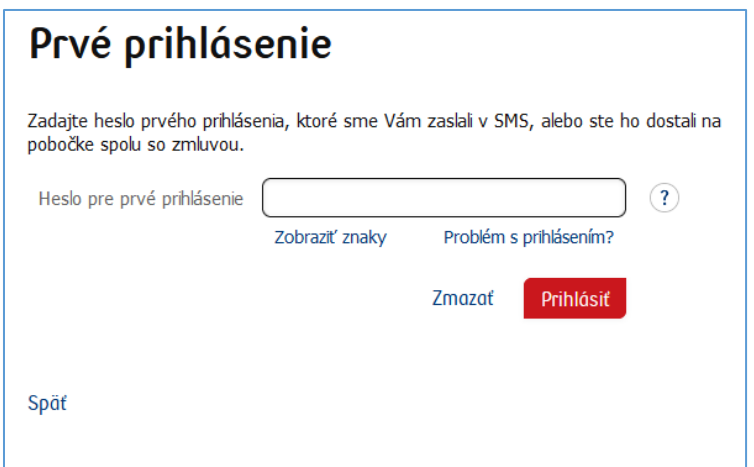

Po zadaní správneho Identifikátora užívateľa - budete presmerovaní na ďalšiu obrazovku prvého prihlasovacieho procesu.

Do poľa **Heslo pre prvé prihlásenie** zadajte heslo pre prvé prihlásenie (prístupové heslo), ktoré vám poskytne pracovník Banky alebo dostanete vo forme SMS, a potvrďte tlačidlom **Prihlásiť.**

Telefonická linka (pondelok až piatok, 8:00 - 18:00): **SK 0 800 049 028** \*spoplatnená podľa cenníka operátora; možnosti výberu: 0 - spojenie s konzultantom v Zákazníckom centre pre podnikových klientov; 1 - spojenie s tímom podpory elektronického bankovníctva; 2 - nastavenie PIN-u na karte.

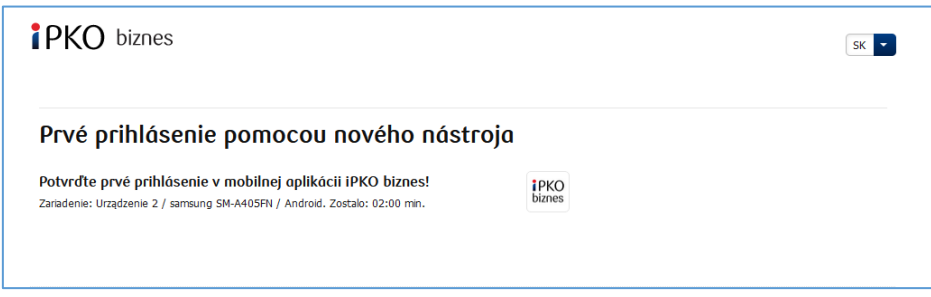

Ak používate mobilnú autorizáciu, prvé prihlásenie potvrdíte novým nástrojom na svojom telefóne. Po prechode na obrazovku nižšie sa odošle push notifikácia, ktorú potvrdíte PIN kódom do aplikácie.

Potom budete presmerovaní na obrazovku pre zmenu **prístupového hesla**.

Na obrazovke **Zmena prístupové heslo** vyplňte pole:

**• Nové heslo –** zadajte heslo podľa vlastného výberu, ktoré by malo obsahovať minimálne 8 a maximálne 16 alfanumerických znakov (číslice a/alebo písmená a špeciálne znaky: `!@#\$%^&\*()\_+-={}[]:;',.<>?). Heslo nesmie obsahovať slovenské písmená (napr. "č", "á"). Všimnite si, že sa rozlišujú veľké a malé písmená

**• Opakovať heslo –** zopakujte heslo podľa vlastného výberu

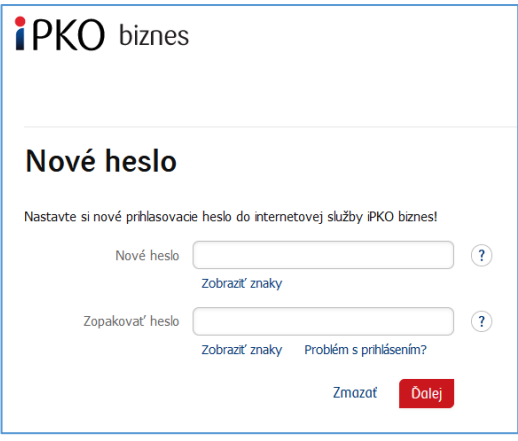

Po zadaní správnych údajov a voľbe tlačidla **Ďalej** obdržíte potvrdenie o zmene hesla

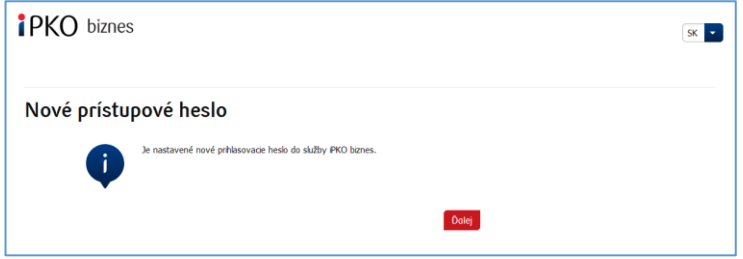

Po výbere **Ďalej** sa zobrazí obrazovka pre výber **Bezpečnostného obrázku** (tento dokument obsahuje vzorové obrázky. PAMÄTAJTE SI! Obrázky sú jedinečné a nebudú sa v servise opakovať).

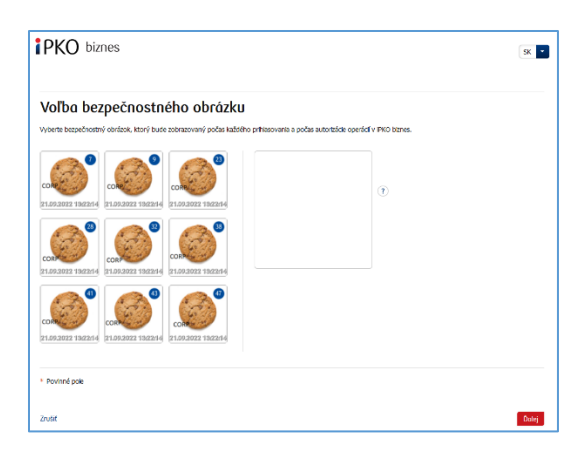

Na tejto obrazovke vyberte obrázok kliknutím na vybraný prvok (tento dokument obsahuje ukážkové obrázky). (ZAPAMÄTAJTE SI! Obrázky sú jedinečné a na webe sa nebudú opakovať). Potom vyberte **Ďalej**.

**POZNÁMKA!** Systém pri výbere obrázku nebude požadovať kód z autentifikačného nástroja. Zapamätajte si obrázok, ktorý ste vybrali - od tohto momentu sa objaví pri každom prihlásení a autorizácii na webovej stránke iPKO biznes.

Po potvrdení predchádzajúceho kroku tlačidlom **Ďalej** sa dostanete na potvrdzovaciu obrazovku bezpečnostného obrázka. Na záver potvrďte váš výber a povoľte používanie webovej stránky pomocou tlačidla **Ďalej**.

**POZNÁMKA!** ID po Používateľa a heslo sa používajú aj na aktiváciu telefonickej služby. Ak chcete službu aktivovať, zavolajte na INFOLINKU.

# Hardvérový token Digipass 770

Do poľa **Identifikátor užívateľa** zadajte číslo poskytnuté zamestnancom Banky a potom zvoľte Ďalej.

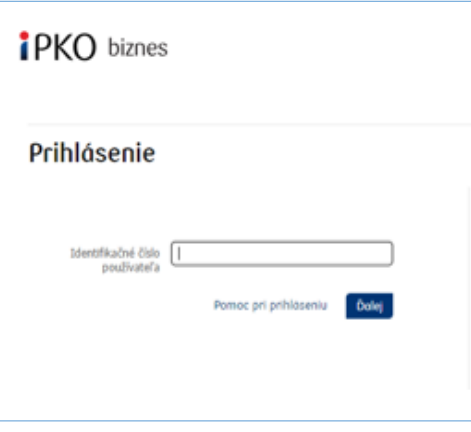

Po zadaní správneho Identifikátora užívateľa budete presmerovaní na ďalšiu obrazovku prvého prihlasovacieho procesu.

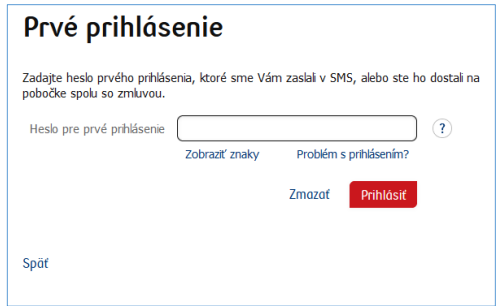

Do poľa **Heslo pre prvé prihlásenie** zadajte heslo pre prvé prihlásenie (prístupové heslo), ktoré Vám poskytne pracovník Banky alebo dostanete vo forme SMS a potvrďte tlačidlom <mark>Prihlásiť sa</mark>.

Po výbere tlačidla Prihlásit sa budete požiadaní o potvrdenie aktivácie tokenu Digipass 770.

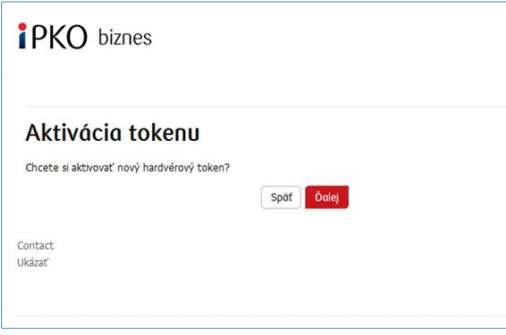

Budete požiadaní o naskenovanie obrázku pomocou autorizačného nástroja, priradenie PIN, zadanie kódu a potvrdenie stlačením tlačidla Ďalej.

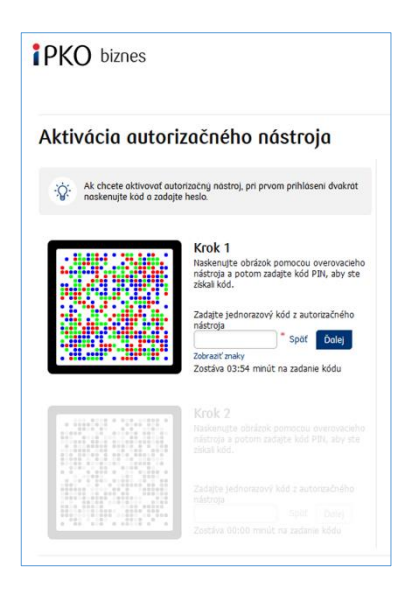

## Vykonajte akciu pre obrázok v kroku 2!

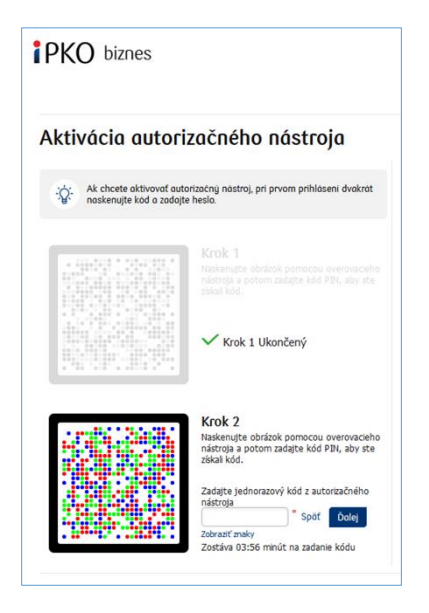

Budete presmerovaní na obrazovku pre zmenu **prístupového hesla**.

Na obrazovke **Zmena prístupové heslo** vyplňte pole:

**• Nové heslo –** zadajte heslo podľa vlastného výberu, ktoré by malo obsahovať minimálne 8 a maximálne 16 alfanumerických znakov (číslice a/alebo písmená a špeciálne znaky: `!@#\$%^&\*()\_+-={}[]:;',.<>?); heslo nesmie obsahovať slovenské písmená (napr. "č", "á"); všimnite si, že sa rozlišujú veľké a malé písmená

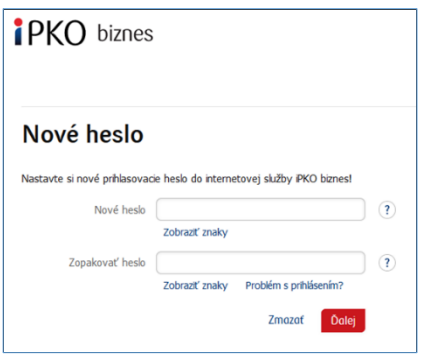

**• Opakovať heslo –** zopakujte heslo, ktoré ste si zvolili.

Po zadaní správnych údajov a voľbe tlačidla Ďalej obdržíte potvrdenie o zmene hesla.

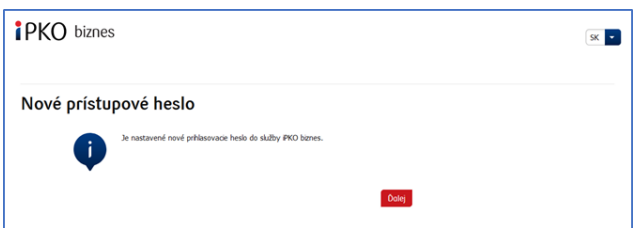

Po výbere **Ďalej** sa zobrazí obrazovka pre výber **Bezpečnostného obrázku** (tento dokument obsahuje vzorové obrázky). PAMÄTAJTE SI! Obrázky sú jedinečné a nebudú sa v servise opakovať.

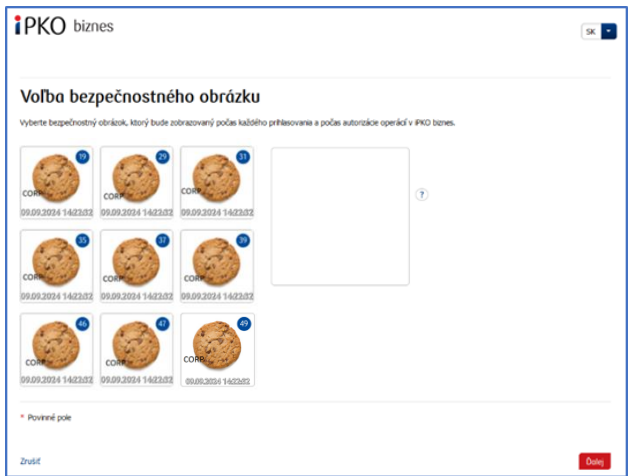

Na tejto obrazovke vyberte obrázok kliknutím na vybraný prvok (tento dokument obsahuje ukážkové obrázky). PAMÄTAJTE SI! Obrázky sú jedinečné a nebudú sa v servise opakovať. Potom vyberte Dalej.

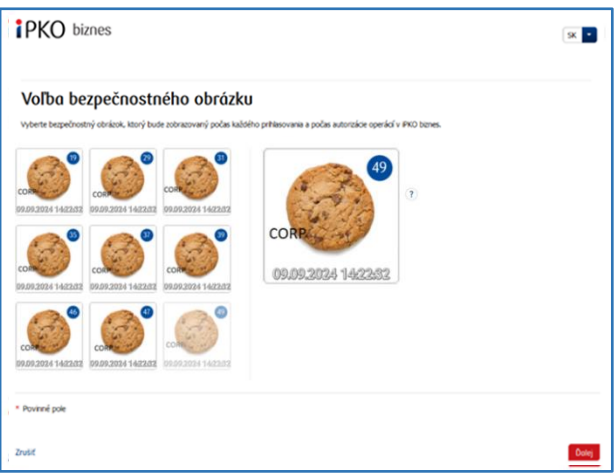

Po potvrdení predchádzajúceho kroku tlačidlom Ďalej sa dostanete na obrazovku potvrdenia bezpečnostného obrázku. Ak chcete konečne potvrdiť svoju voľbu a umožniť používanie webovej stránky, použite tlačidlo Ďalej.

**POZOR!** Pri výbere obrázku sa systém nebude pýtať na kód z autentizačného nástroja. Zapamätajte si vybraný obrázok! Odvtedy sa bude zobrazovať pri každom prihlásení a autorizácii do servisu iPKO biznes.

Prečítajte si Informácie o spracovaní osobných údajov.

**POZOR!** Identifikátor užívateľa a heslo slúži tiež na aktiváciu telefónneho servisu. Pre aktiváciu servisu volajte na INFOLINKU.

## Ďalšie prihlásenie

Obrazovka a proces prihlásenia budú vyzerať takto:

**Krok 1. Zadajte ID používateľa na** [www.ipkobiznes.sk](http://www.ipkobiznes.sk/) Táto obrazovka sa zmení, pretože bude obsahovať iba jedno povinné pole, teda pole pre zadanie ID používateľa. Do poľa zadajte ID používateľa a potom zvoľte **Ďalej.**

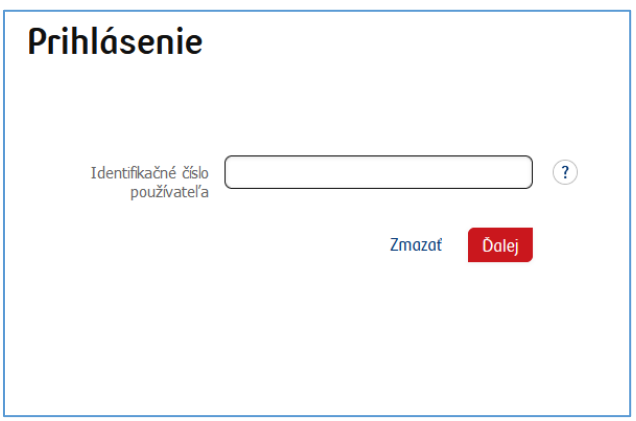

**Krok 2. Prihlásenie po výbere bezpečnostného obrázku.** Druhá obrazovka predstavuje obrázok podľa vášho výberu nad poľom na zadanie prístupového hesla. Overte prosím, že zobrazený obrázok zodpovedá obrázku, ktorý ste vybrali pri prvom prihlásení. Do poľa Vaše heslo zadajte heslo, ktoré ste zadali pri prvom prihlásení, a vyberte **Ďalej**.

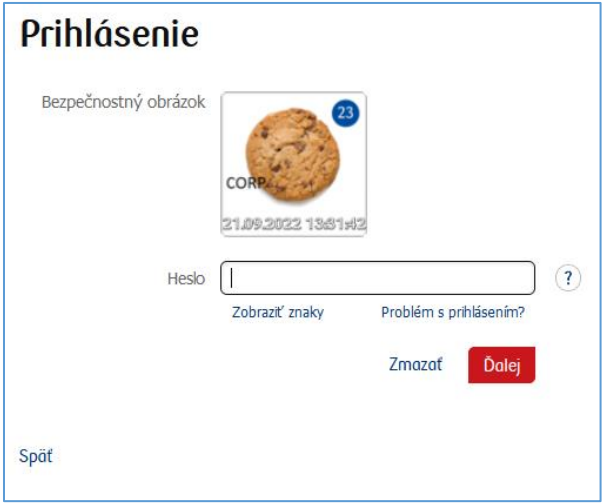

**Krok 3. Prihlásenie po výbere bezpečnostného obrázku.** Tretia obrazovka zobrazuje Vami vybraný obrázok nad poľom na zadanie hesla z tokenu alebo potvrdenie push notifikácie. Overte, prosím, že zobrazený obrázok zodpovedá obrázku, ktorý ste vybrali pri prvom prihlásení. Do poľa Heslo z tokenu zadajte odpoveď z tokenu a vyberte **Prihlásiť**. Pokiaľ používate mobilnú autorizáciu, potvrďte push notifikáciu na svojom telefóne.

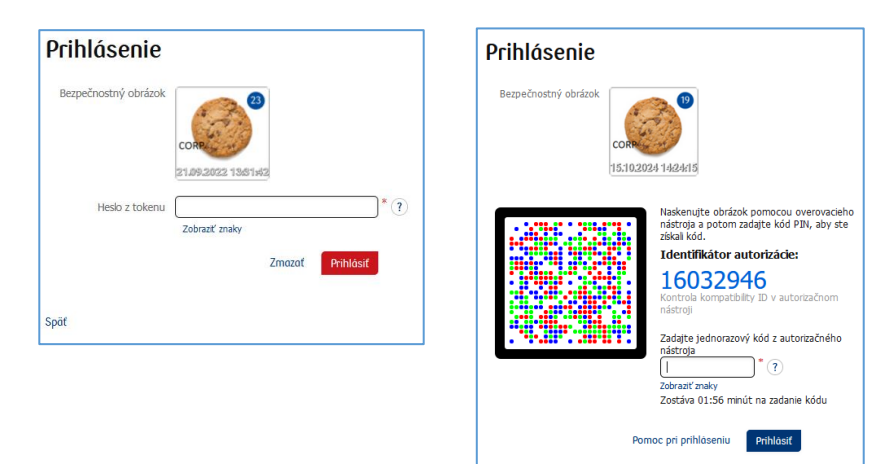

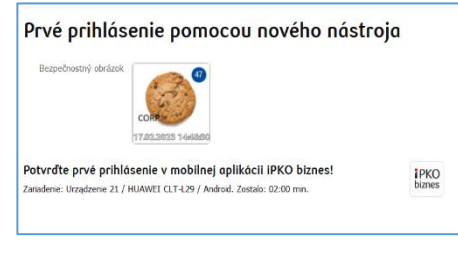

- pri každom ďalšom prihlásení a autorizácii sa zobrazí bezpečnostný obrázok zakaždým skontrolujte, či zobrazený obrázok zodpovedá obrázku, ktorý ste vybrali a či v spodnej časti obrázku vidíte dátum a čas v súlade s aktuálnym dátumom vo formáte DD.MM.RRRR (deň. mesiac. rok) HH: MM: SS (hodina, minúta, sekunda), napr. 1. 1. 2016 23:59:59,
- obrázok je možné kedykoľvek zmeniť po prihlásení na nový web iPKO biznes, výberom záložky "Nastavenia", ďalej "Prístupové kanály" a "Bezpečnostný obrázok". Zmena obrázku bude možná **po zadaní** kódu z autentizačného nástroja,

#### Dôležité!

Pokiaľ pri prihlasovaní uvidíte iný obrázok, než ktorý ste vybrali, alebo prezentované dáta (dátum a čas) na obrázku nebude zodpovedať aktuálnym údajom, je možné okamžite ukončiť prihlasovanie alebo autorizáciu a kontaktovať Stredisko firemných zákazníckych služieb, konzultanti sú k dispozícii pod číslom: +48 61 855 94 94 alebo 801 36 36 36 (poplatky podľa tarify operátora). Telefónny servis funguje Po-Pi. čas. 8:00-18:00; e-mail: [ipkobiznes@pkobp.pl.](mailto:ipkobiznes@pkobp.pl)

## Bezpečné prihlásenie

1. **Webovú adresu banky vždy zadajte manuálne.**

2. **Skontrolujte, či adresa stránky v okne prehliadača vyzerá takto**: [https://www.ipkobiznes.sk](https://www.ipkobiznes.sk/)

#### **3. Skontrolujte, či v okne webového prehľadávača sa nachádza ikona zámku**.

V závislosti od prehliadača sa môže ikona zámku zobraziť v paneli s adresou alebo v stavovom riadku v dolnej časti obrazovky. Vzhľad tohto zámku naznačuje, že stránka je zabezpečená bezpečnostným certifikátom a pripojenie je šifrované.

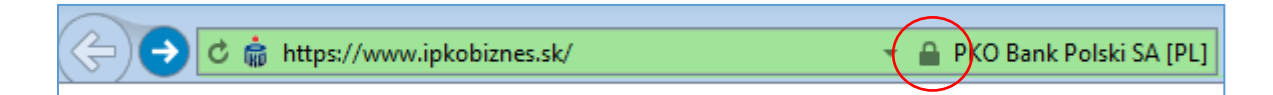

4. **Skontrolujte správnosť bezpečnostného certifikátu.** Údaje certifikátu sú dostupné v prehliadači, zvučajne v menu "Súbor" možnosť "Vlastnosti". Po vúbere tlačidla "Certifikátu" skontrolujte "Všeobecné" aj "Certifikačná cesta". K údajom o certifikáte sa dostanete aj dvojitým kliknutím na ikonu zámku. Po kliknutí sa zobrazia podrobnosti o certifikáte, z ktorého sa dozviete, že bol vydaný pre doménu [https://www.ipkobiznes.sk](https://www.ipkobiznes.sk/). Môžete sa od nich tiež dozvedieť, že certifikát kúpila spoločnosť PKO Bank Polski.

5. **Pri prihlasovaní na webovú stránku banky nikdy nepoužívajte odkazy** neznámeho pôvodu umiestnené v e-mailoch a SMS správach alebo na webových stránkach, ktoré nepatria banke.

6. **Nezverejňujte prihlasovacie údaje** (číslo zákazníka, prístupové heslá) ostatným, neposkytujte ich na žiadosť tretích strán.

7. **Overte informácie predložené bankou o dátume a čase** posledného úspešného prihlásenia a posledného neúspešného pokusu o prihlásenie - v prípade nepresnosti túto skutočnosť nahláste.

Ak vzhľad prihlasovacej stránky vyvoláva obavy, PRED PRIHLÁSENÍM sa obráťte na infolinku pod číslom **SK 800 049 028** (bez poplatkov pre národné čísla v rámci krajiny, v ostatných prípadoch poplatok podľa operátora) alebo PL **+48 61 855 94 94** (pre hovory zo zahraničia a z mobilných telefónov; platba v súlade s tarifou operátora).

# Používanie tokenu Digipass 770

Token Digipass 770 je jednoprvkový autorizačný nástroj slúžiaci na prihlásenie a autorizáciu transakcií v službe elektronického bankovníctva iPKO biznes.

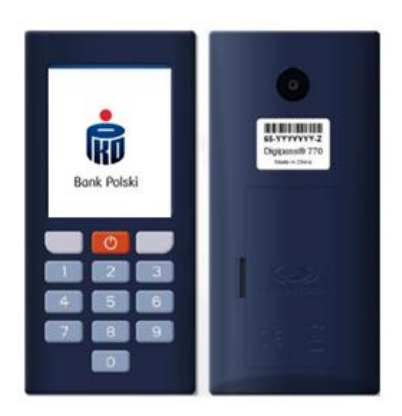

Použitie hardvérového tokenu Digipass 770 zahŕňa naskenovanie obrázkového kódu operácie kamerou integrovanou v zariadení, zadanie Vášho osobného PIN do tokenu a následné prepísanie kódu z autorizačného nástroja do servisu elektronického bankovníctva iPKO biznes. Odpovede generované tokenom sú prezentované vo forme 8 číslic, hneď pod autorizačným ID, ktoré zodpovedá ID prezentovanému počas autorizovanej transakcie na webe.

#### **Ako nový token funguje?**

- 1. Pomocou tokenu naskenujte CRONTO kód operácie viditeľný na webe iPKO biznes (použite kameru na zadnej strane zariadenia)!
- 2. Zadajte PIN do tokenu!
- 3. Prepíšte jednorazový kód z tokenu do iPKO biznes!

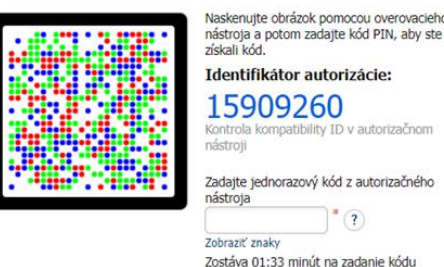

**Ako sa dostať do nastavenia tokenu?** 

Zapnite zariadenie a podržte červené tlačidlo po dobu 3 - 4 sekúnd. Zobrazí sa zoznam, z ktorého môžete zmeniť jazyk, zmeniť alebo odblokovať PIN.

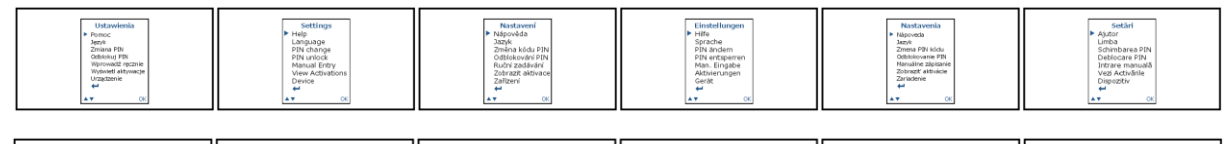

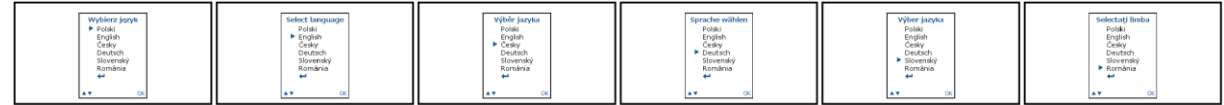

#### **Ako odblokovať token alebo prístup k iPKO biznes?**

Prístup môže odblokovať správca iPKO Biznes vo vašej spoločnosti.

V časti Administrácia prejdite na Prístupové kanály a nástroje pre správu a vyberte:

- Odblokovať pokiaľ máte zablokovaný autorizačný nástroj
- Aktivujte internetový/telefónny kanál ak je Vaše heslo blokované.

V prípade pochybností kontaktujte, prosím, Infolinku.

# Použivanie tokenu Digipass 870

Čítačka spolu s individuálnou jednorazovou kódovou kartou vo forme čipovej karty vytvorí množinu nazývanú token, ktorá vám umožní generovať jednorazové heslá používané na prihlásenie a jednorazové kódy používané na autorizáciu transakcií. Odpovede generované tokenom sú prezentované vo forme 8 číslic.

Jednorazová kódová karta vo forme čipovej karty je pridelená iba jednému používateľovi a preto by mala byť chránená pred prístupom tretích strán rovnako ako napríklad bankové karty.

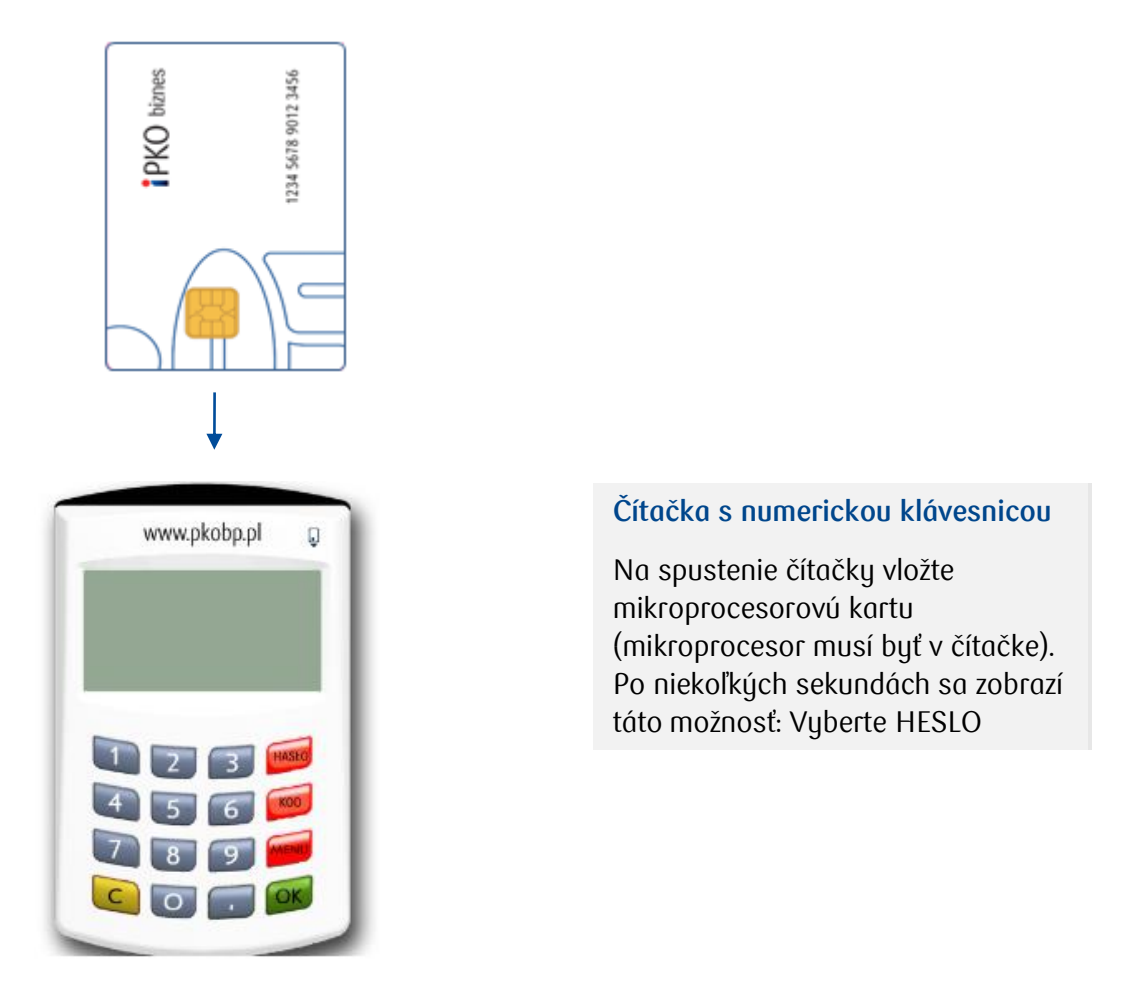

**Funkcia HESLO** sa používa na generovanie 8ciferného hesla, ktoré sa má použiť pri prihlásení do systému.

**Funkcia KÓD** sa používa na generovanie jednorazového kódu potrebného na autorizáciu operácií na webovej stránke. Po prijatí príkazu zadajte odpoveď tokenu pre príslušný kód;

v čítačke vyberte možnosť KÓD - čítačka vygeneruje sériu číslic vhodných pre zadaný kód. Vygenerovaný kód by sa mal zadať do formulára.

**POZNÁMKA!** V prípade problémov s používaním čítačky alebo stratou karty sa obráťte na INFOLINKU **Pri tokene z klávesnice sa pripojený kábel momentálne nepoužíva.**

# Používanie tokenu Digipass 270

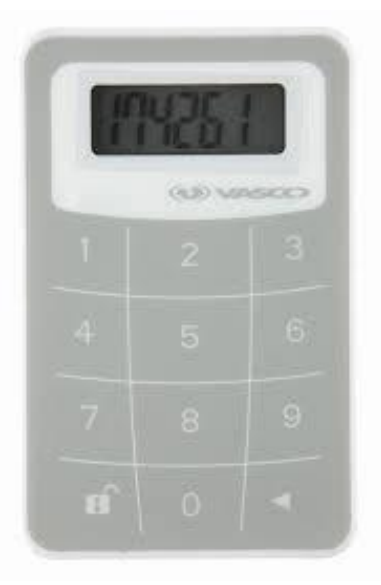

Používanie tokenu (VASCO DigiPass 270) je veľmi jednoduché. Kedykoľvek sa oprávnený Používateľ chce prihlásiť na webovú stránku biznis iPKO alebo vykonať operáciu, bude požiadaný o zadanie kódu. Na zvýšenie bezpečnosti je token chránený PIN kódom. V čase dodávky je to PIN 12345. Pri prvom použití tokenu by ho mal Používateľ zmeniť.

## Cesta štartu tokenu:

1. Zapnite token stlačením a podržaním klávesy so šípkou  $\blacksquare$  a navyše stlačením klávesy  $\blacksquare$ ,

2. Zadajte kód PIN 12345.

3. Objaví sa NEW PIN a miesto na zadanie nového čísla PIN. Zadajte nové päťciferné číslo PIN, ktoré poznáte iba vy.

- 4. Objaví sa PIN CONF a voľné miesto pre opätovné zadanie nového čísla PIN.
- 5. Ak je číslo zadané správne, objaví sa NEW PIN CONF.

6. Ak urobíte chybu pri zadávaní nového kódu PIN, zobrazí sa FAIL a potom budete požiadaný o zadanie nového kódu PIN a jeho potvrdenie.

7. Ak chcete zmeniť kód PIN, aktivujte token, zadajte aktuálny kód PIN a stlačte a podržte klávesu so šípkou  $\blacksquare$  a súčasne stlačte a podržte klávesu  $\blacksquare$ .

8. Objaví sa NEW PIN a miesto na zadanie nového čísla PIN. Zadajte nové päťciferné číslo PIN, ktoré poznáte iba vy.

Ak sa chcete prihlásiť do iPKO biznes alebo autorizovať transakciu pomocou tokenu Vasco DP270, stlačte a podržte šípku < a tiež otvorený kľúč zámku na potom zadajte kód PIN. Keď sa na obrazovke zobrazí "APPLI", vyberte číslo:

- . "2" ak sa prihlásite do iPKO biznes,
- . "3" v prípade autorizácie operácií na webovej stránke iPKO biznes. Za účelom autorizácie operácií na webovej stránke zadajte číslo autorizačného kódu uvedené na obrazovke iPKO biznes. Na základe zadaného kódu nástroj vygeneruje sériu číslic potrebných na autorizáciu operácií na webovej stránke iPKO biznes.

# Použivanie mobilného tokenu

Mobilný token je autorizačným nástrojom na webovej stránke iPKO biznes, ktorý sa používa na prihlásenie, ako aj na autorizáciu finančných pokynov a nefinančných transakcií.

#### Prístup k mobilnému tokenu je chránený PIN kódom.

Za účelom personalizácie tokenu by mal užívateľ iPKO biznes vstúpiť do mobilnej aplikácie iPKO biznes a vybrať "Aktivovať autorizačný nástroj". Po zadaní Identifikátora užívateľa a kliknutí na tlačidlo Ďalej dostane od Banky vo forme SMS počiatočný PIN k tokenu.

Potom by mal byť pôvodný PIN zmenený na individuálny PIN. Individuálny PIN by mal obsahovať minimálne 4 a maximálne 8 číslic. Individuálne PIN definuje Zákazník v procese tzv personalizácie. Personalizácia neznamená aktiváciu tokenu, ktorý by mal byť aktivovaný vo fáze prihlásenia do služby iPKO biznes. Pokiaľ Užívateľ počas procesu personalizácie mobilného tokenu nedostane SMS s počiatočným PIN, je nutný kontakt s konzultantom telefónneho servisu.

**ZAPAMÄTAJTE SI!** Ak trikrát zadáte nesprávny počiatočný kód PIN, aplikácia sa zablokuje a používateľ bude musieť znova nainštalovať a prispôsobiť ho.

#### Použitie mobilného tokenu v aplikácii iPKO biznes

Pri spustení aplikácie sa používateľovi zobrazí tlačidlo "Mobilnú token" pod tlačidlom "Prihlásit". Spustenie tokenu vyžaduje potvrdenie s predtým definovaným kódom PIN. Po prihlásení sa do tokenu sú viditeľné dve tlačidlá "Heslo" a "Kód".

Po výbere tlačidla "Heslo" dostane používateľ 8ciferné heslo na prihlásenie sa na webovú stránku, zatiaľ čo po výbere tlačidla "Kód" je 8ciferný kód potrebný na autorizáciu transakcie.

Výzva na zadanie kódu PIN sa zobrazí, ak uplynuli viac ako 2 minúty od posledného použitia funkcií "Kód" alebo "Heslo". Každú kód vygenerovaný tokenom je jedinečný a súvisí iba s jednou transakciou.

Token v aplikácii iPKO biznes neoveruje správnosť zadaného kódu PIN. Ak používateľ zadá nesprávny kód PIN, aplikácia vygeneruje nesprávne kódy alebo heslá. Potom nebude možné prihlásenie na webovú stránku a autorizácia operácie.

UPOZORNENIE! Trojnásobné zadanie nesprávneho kódu alebo hesla z tokenu spôsobí blokádu tokenu. Za cieľom odblokovania je potrebné skontaktovať sa s konzultantom telefonického servisu. V prípade problémov s používaním mobilného tokenu iPKO biznes je potrebné skontaktovať sa s INFOLINKOU.

## Používanie mobilnej autorizácie

Mobilná autorizácia je jednou z funkcií mobilnej aplikácie iPKO biznes, zaisťuje bezpečnú a najrýchlejšiu autorizáciu transakcií vykonávaných na webe iPKO biznes - stačí zadať PIN aplikácie a transakcia bude

autorizovaná. PIN pre mobilnú aplikáciu slúži aj na potvrdenie operácií s mobilnou autorizáciou.

Nový užívateľ iPKO biznes s vybraným nástrojom, ako je mobilná autorizácia, aby ho aktivoval, by mal vstúpiť do mobilnej aplikácie iPKO biznes a vybrať "Aktivovať aplikáciu iPKO biznes" -> "Chcem spravovať financie spoločnosti". Po zadaní Identifikátora užívateľa a kliknutí na tlačidlo Ďalej dostane od banky vo forme SMS aktivačný kód pre mobilnú autorizáciu.

Potom v procese musíte nastaviť vlastný PIN pre aplikáciu. PIN aplikácia sa skladá zo 4 číslic a okrem prihlásenia do aplikácie slúži aj na potvrdzovanie operácií s mobilnou autorizáciou. Po dokončení procesu je aktivácia mobilnej autorizácie potvrdená vo fáze prvého prihlásenia na web iPKO biznes. Pokiaľ užívateľ počas procesu aktivácie mobilnej autorizácie nedostane SMS s počiatočným PIN inicializáciu, je nutný kontakt s konzultantom telefónneho servisu.

**PAMÄTAJTE SI!** Zadanie nesprávneho aktivačného kódu päťkrát má za následok kontaktovanie banky a opätovné priradenie nástroja.

Ak používate hardvérový alebo mobilný token, môžete mobilnú autorizáciu vždy povoliť v mobilnej aplikácii iPKO biznes.

Každý užívateľ iPKO biznes používajúci mobilný/hardvérový token môže kedykoľvek nahradiť svoj existujúci autorizačný nástroj mobilnou autorizáciou v mobilnej aplikácii iPKO biznes.

**Pamätajte si!** Jediný spôsob, ako prejsť na mobilnú autorizáciu, je aktivovať si ju sami v mobilnej aplikácii iPKO biznes.

Ak chcete používať mobilnú autorizáciu, musíte mať na svojom zariadení aktívnu mobilnú aplikáciu iPKO biznes. Ako aplikáciu aktivovať? Prejdite do sekcie "Aplikácia mobilného bankovníctva iPKO biznes". Prihláste sa do mobilnej aplikácie iPKO biznes a prejdite do Viac → Nastavenia → Autorizačné nastroje. Potom kliknite na Mobilnú autorizáciu a vyberte zariadenie, ktoré budete pre mobilnú autorizáciu používať (telefón, na ktorom máte mobilnú aplikáciu iPKO biznes)! Kliknite na tlačidlo Potvrdiť zmenu a potom zadajte kód z aktuálneho spôsobu autorizácie (hardvérový alebo mobilný token) a PIN kód aplikácie.

**Pamätajte si!** Po dokončení pokynu na povolenie mobilnej autorizácie nestrácate prístup k tokenu a môžete kedykoľvek prepínať medzi aktívnymi autorizačnými nástrojmi.

Ak to chcete vykonať, prejdite na kartu "Mobilný token"/"Hardvérový token" a kliknite na "Potvrdiť zmenu". V tomto prípade pokyn potvrdíte iba zadaním PIN kódu do aplikácie.

#### Potvrdzovanie pomocou mobilnej autorizácie

Mobilnou autorizáciou je možné podpísať akúkoľvek operáciu dostupnú na webe iPKO biznes a objednanú konzultantom. Pri spustení aplikácie sa Užívateľovi zobrazí tlačidlo "Notifikácia". Po kliknutí a prihlásení do aplikácie sa mu zobrazí notifikačné pole s históriou autorizácií vykonaných pomocou mobilnej autorizácie.

Na webe iPKO biznes po vytvorení novej operácie alebo výbere skôr vytvorenej na autorizáciu kliknite na červené tlačidlo Podpísať/Vykonať v pravom dolnom rohu! Kliknutím na tlačidlo vygenerujete push notifikáciu, ktorá bude odoslaná na telefón, na ktorom sa práve nachádza mobilná autorizácia. Užívateľ bude mať 2 minúty na potvrdenie operácie v aplikácii. Otvorená notifikácia bude obsahovať podrobnosti o potvrdenej operácii - pred potvrdením operácie skontrolujte ich zhodu s údajmi zobrazenými na webe!

POZOR! Ak do aplikácie zadáte trikrát nesprávny PIN, dôjde k zablokovaniu mobilnej autorizácie. Ak ju budete chcieť odblokovať, kontaktujte, prosím, poradcu telefónneho servisu. V prípade problémov s používaním mobilnej autorizácie kontaktujte, prosím, INFOLINKU (800 049 028)

Pamätajte si! Ak zmeníte telefón a chcete preniesť mobilnú autorizáciu na nové zariadenie, urobte to sami v aplikácii! K tomu musíte mať prístup k dvom aktívnym mobilným aplikáciám iPKO biznes na dvoch rôznych zariadeniach. Operácia zmeny mobilného autorizačného zariadenia je vždy zahájená na zariadení s mobilnou autorizáciou (to, pre ktoré aktuálne dostávate autorizačné notofikácie).

Prihláste sa do mobilnej aplikácie iPKO biznes a prejdite do Viac → Nastavenia → Autorizačné nástroje! Vyberte zariadenie, na ktorom chcete používať mobilnú autorizáciu! Po výbere zariadenia sa v dolnej časti obrazovky zobrazí tlačidlo - "Potvrdiť zmenu". Kliknutím na tlačidlo potvrďte zmenu zariadenia! Potom sa na obrazovke zariadenia, na ktorom iniciujete zmenu, zobrazí obrazovka s kódom, ktorý je potrebné prepísať na zariadenie, na ktoré prevádzate používanie mobilnej autorizácie. Na druhom zariadení vykonáte ďalšie akcie. Počas tejto doby bude na druhé zariadenie odoslaná PUSH notifikácia informujúca o začatí procesu zmeny zariadenia na spracovanie mobilnej autorizácie. Otvorte oznámenia a kliknite na "Ďalej". Na ďalšej obrazovke zadajte digitálny kód z aktuálneho zariadenia pre mobilnú autorizáciu alebo použite QR kód pre potvrdenie zmeny zariadenia.